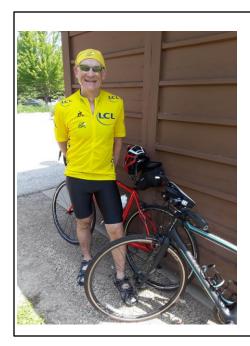

## **Don Ami Presents**

## Route Mapping

AHBC Meeting May 26, 2021

2 most popular route mapping websites are mapmyride.com owned by Under Armour and ridewithgps.com.

2 most popular route mapping websites are mapmyride.com owned by Under Armour and ridewithgps.com.

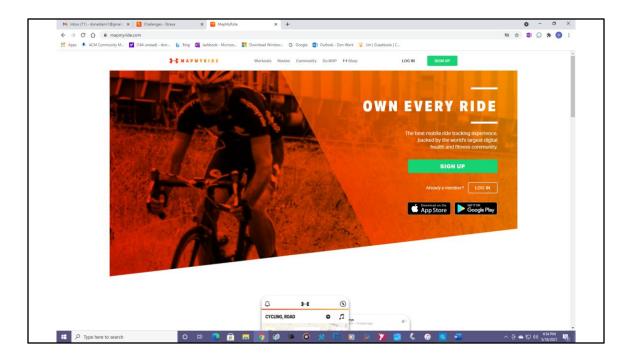

Mapping functions of the 2 websites are the same. The biggest difference between them is printing cue sheets. mapmyride.com makes you pay a subscription fee to print. ridewithgps.com allows you to print for free. This is why I only use ridewithgps. We will focus on that. We'll start with an overview of this website.

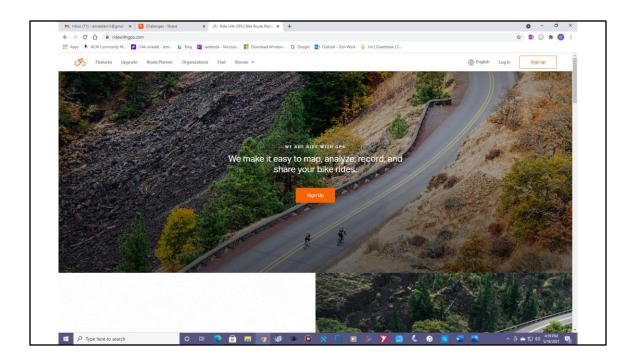

When you first open your account make sure you click on the dropdown menu at the top right. Update your profile and then for your security set up your Privacy Zone around your house. This way if someone you don't know sees your route they won't know where you live.

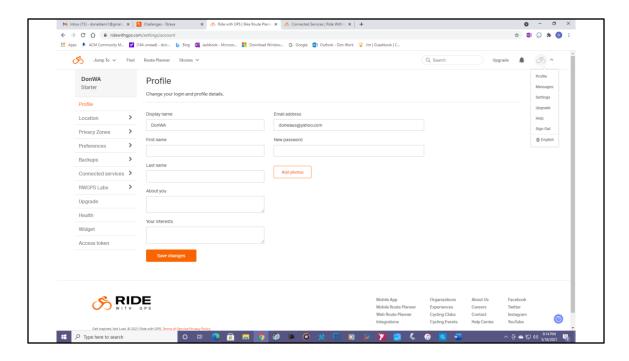

When you first open your account make sure you click on the dropdown menu at the top right. Update your profile and then for your security set up your Privacy Zone around your house. This way if someone you don't know sees your route they won't know where you live.

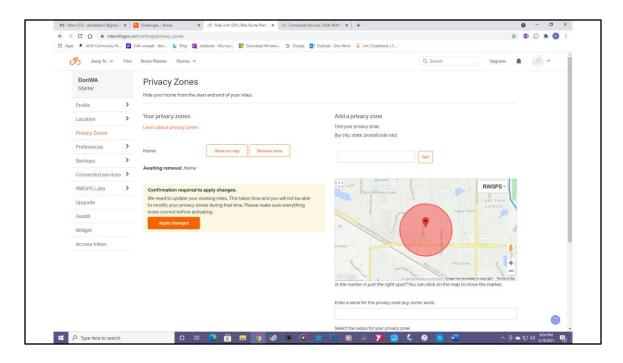

Update your profile and then for your security set up your Privacy Zone around your house. This way if someone you don't know sees your route they won't know where you live.

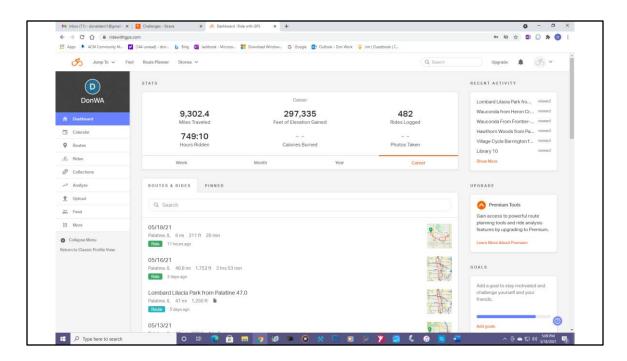

When you first log on you get your personal homepage with menus on the left starting with your dashboard. On the top are your career stats since starting on ridewithgps. In the few years I've been using this site I have ridden over 9,000 miles on 482 rides for 749 hours and climbed almost 300,000 feet. No wonder I'm tired! Obviously, these stats are only going to be important to each individual but they are fun to look at. As I never go anywhere without my Garmin including my commutes to work all my riding is recorded.

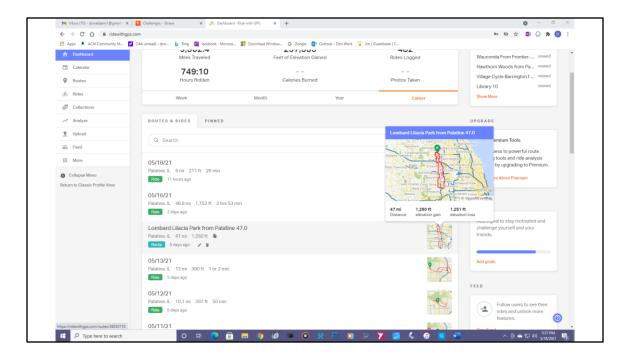

Under your career stats are all your rides along with routes you created. On the route to Lombard Kris and I rode to see the lilacs, if you hover your mouse over the map, it shows you the distance and elevation gain. On the second line of the route there is a page symbol. That tells you that a cue sheet exists for this ride. That will always be there if it is a route you created. Below that are symbols to edit the route or delete it.

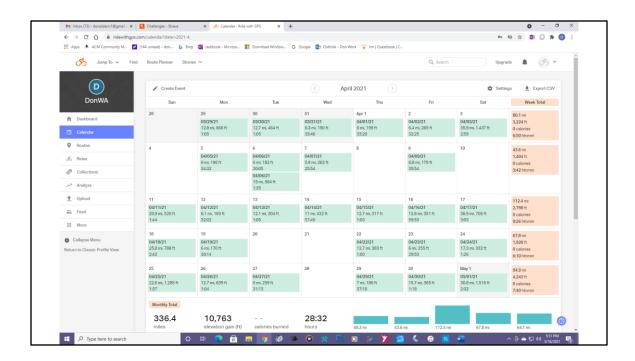

Next on the list is your Calendar. This is a quick way to see how many times each month you were on your bike.

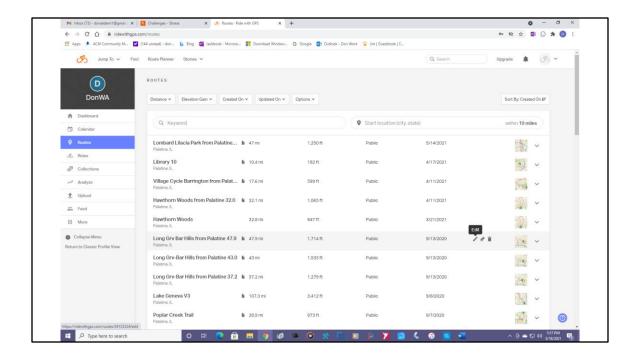

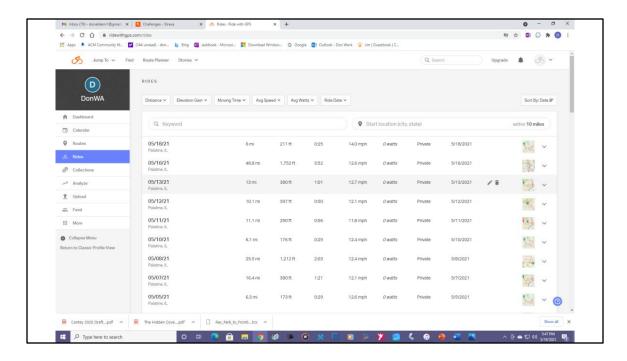

Next on the list is all the routes you created. You can click on these routes to download them to your computer or gps device. You can also share them with other riders if you wish. Personally, I always download them to a folder on my PC so I can access them quickly if I need them again.

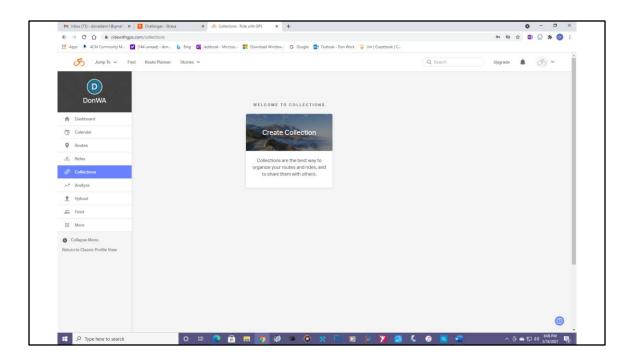

Under Rides is another list of all your rides. Below Rides is Collections. This is a way to organize your routes and rides and share them with others. It's not something I use as I already share rides with people I want on Strava.

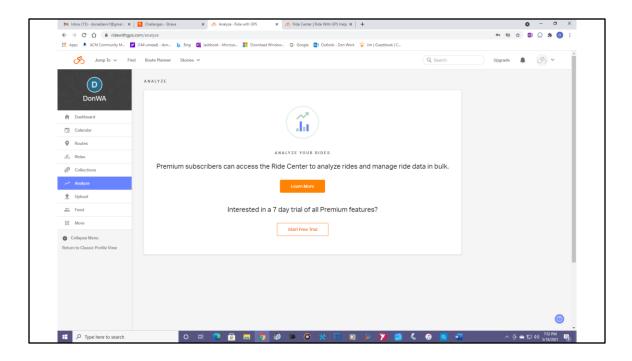

Next is Analyze. This is a paid subscription service for those with a need to dissect all their ride data.

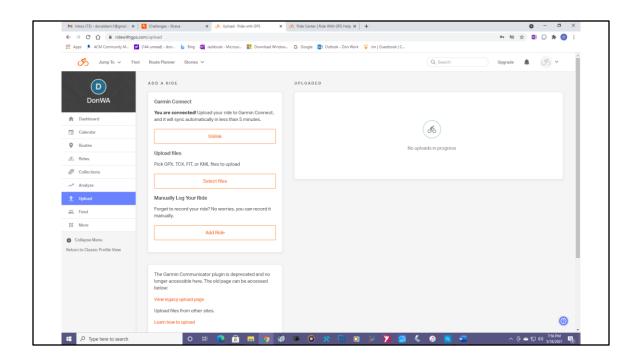

Next is Upload. This is where I have my Garmin linked to ridewithgps so my rides upload automatically. You can also automatically connect with Apple watch and Android wear, Strava and Wahoo Element.

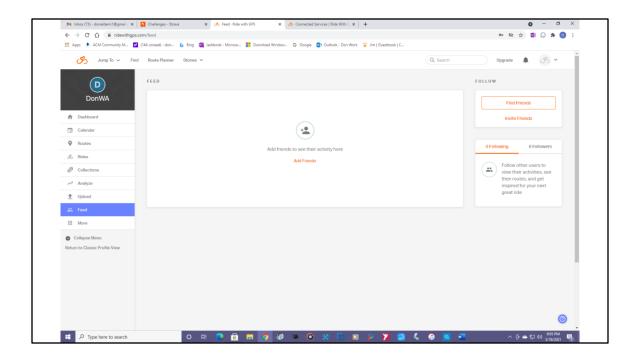

And then there is Feed. This is where you can add friends and see their activity. I didn't add any friends as I do that on Strava as well.

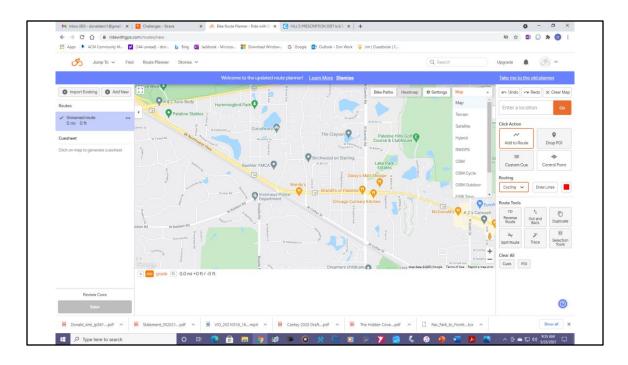

Now let's create a route. On the top of the page click on Route Planner I always use Hybrid view. This has some advantages. It gives you a picture of the neighborhood you are going through right down to trees and driveways. Using this view, you can see if the area is homes or industrial. You can get an idea if the street is busy if it is an area you are not familiar with. If you scroll with your mouse wheel you can zoom in as much as you want. Doing this you can see if the intersection has a stop light, and you can actually see the vehicle stop lines painted on the street.

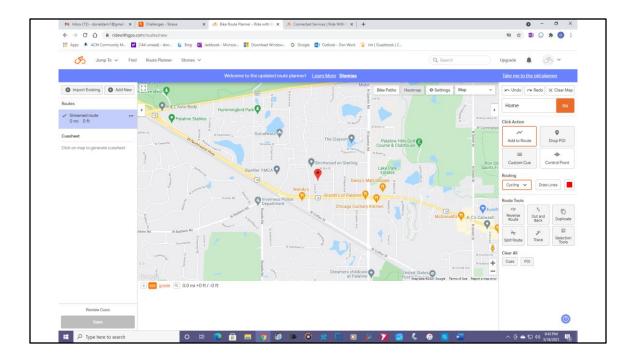

. If you click on the map dropdown menu at the top right, you get your choice of map views. First is the map view.

I always use Hybrid view. This has some advantages. It gives you a picture of the neighborhood you are going through right down to trees and driveways. Using this view, you can see if the area is homes or industrial. You can get an idea if the street is busy if it is an area you are not familiar with.

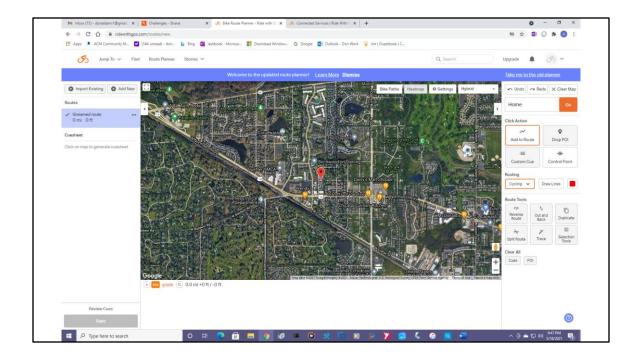

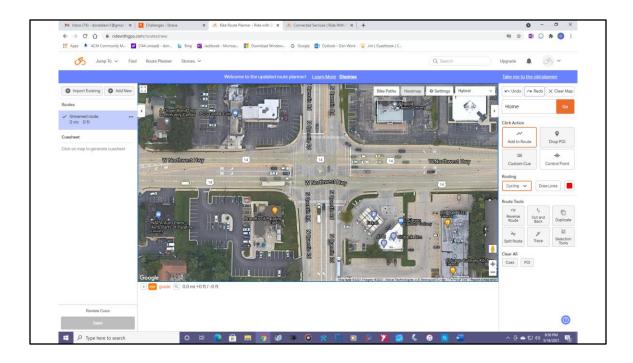

If you scroll with your mouse wheel you can zoom in as much as you want. Doing this you can see if the intersection has a stop light, and you can actually see the vehicle stop lines painted on the street.

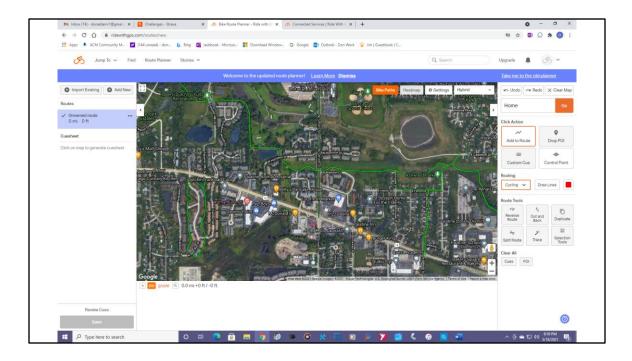

If you click on Bike Paths on the top right all the bike paths and bike routes are highlighted. Here you see the Palatine Trail as a solid green line. Smith Street in the center of the map is a bike route and shown as a dotted green line.

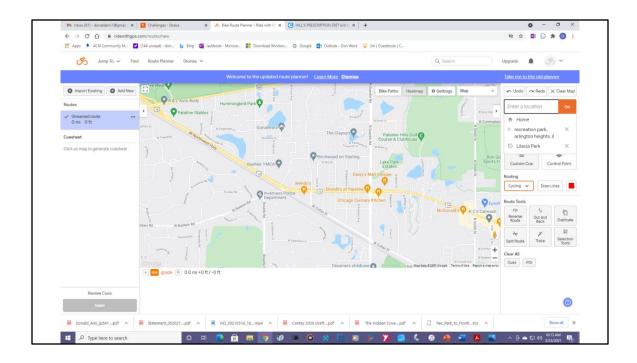

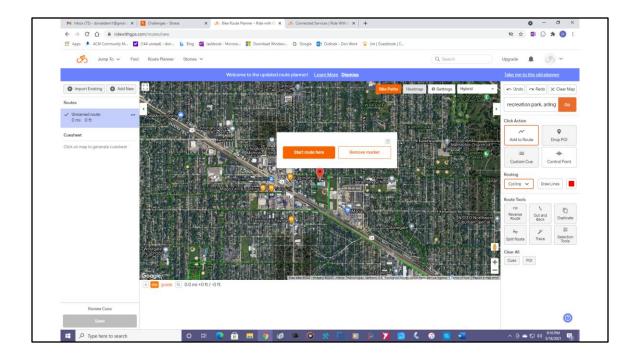

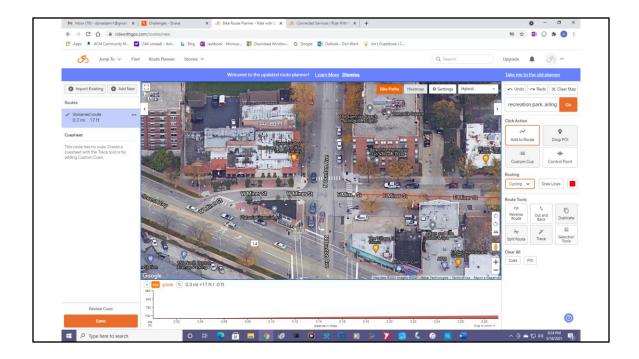

Continue this procedure for every turn along your route.

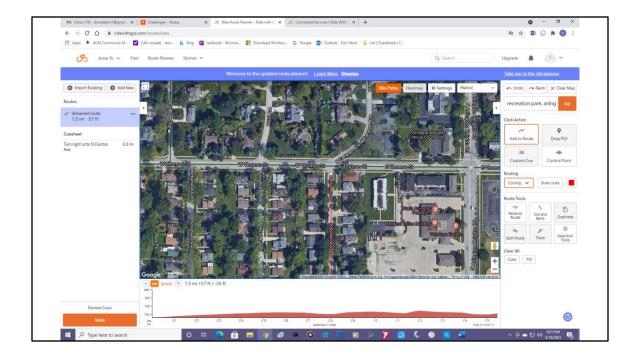

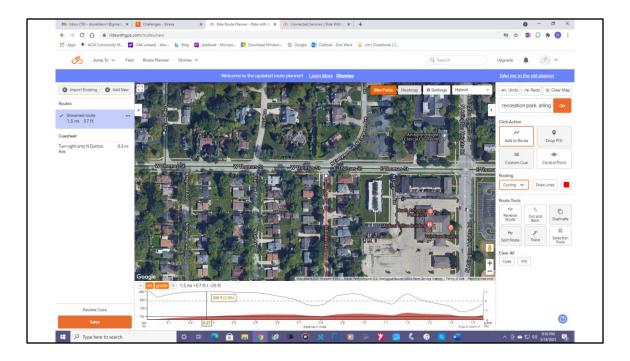

Continue this procedure for every turn along your route. If you are wondering how much climbing you will be doing, on the bottom of the map is a graph showing grade of climb and elevation from sea level. Our route is pretty flat.

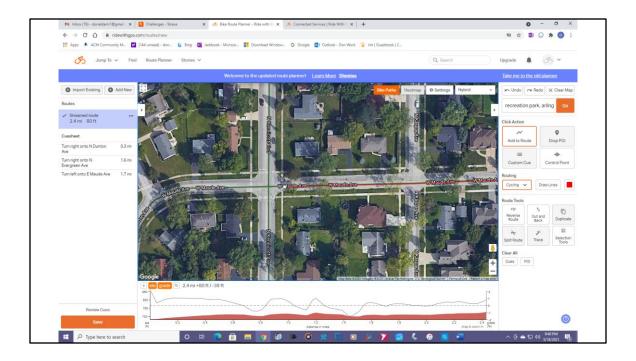

As you continue to click turns on the left of the map a cue sheet is automatically updating with your turns and mileage. If you make a mistake on the right of the map under the purple line, click on Undo. I always scroll out after each turn click to make sure the red route line is where I want it. Sometimes it will have a mind of its own and take you in an unwanted direction on the way to your turn. When that happens sometimes you have to change the routing. On the right of the map there is a routing drop down menu to change from cycling to driving or walking. You can do this as often as needed. This comes in handy. For example, on some of my route's home I have to ride on the sidewalk for about 50-feet along Northwest Hwy. Cycling routing won't let me do this but walking routing does. To the right of the routing type is a box for Draw Lines. This is also a handy option. On some of my routes home I cut through an old gas station to get from Northwest Hwy to Colfax St. None of the routing options will let me do this but I can draw a line through the gas station.

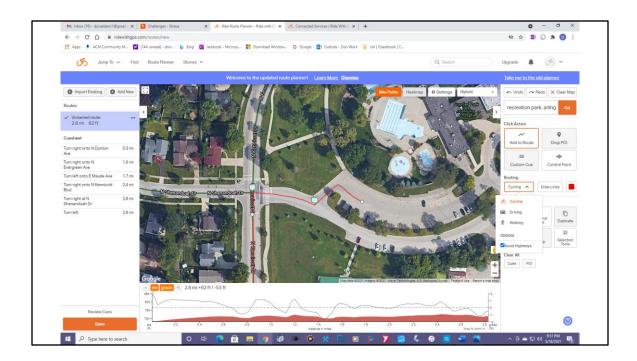

When your route is finished Click on Save on the bottom left of the screen under the cue sheet. A Save Route box will appear where you can give the route a name and add a description. Click Save again and the route will be saved in Your Routes.

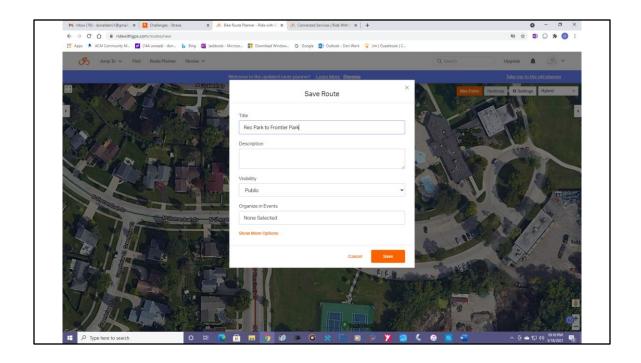

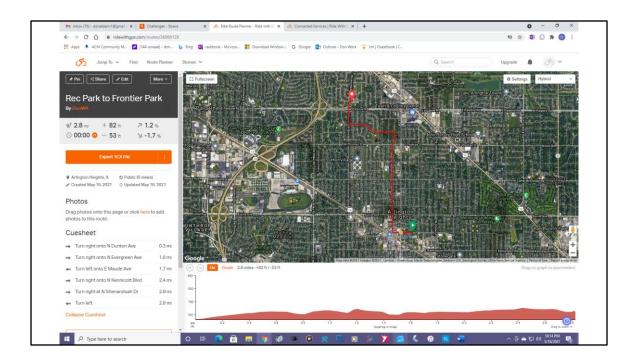

I always then click on View Route to check my work. Also from here you can download the route where you need it. Just click on the orange Export tcx File on the left of the map. Click on Download tcx File. The route will now be in your download folder on your computer.

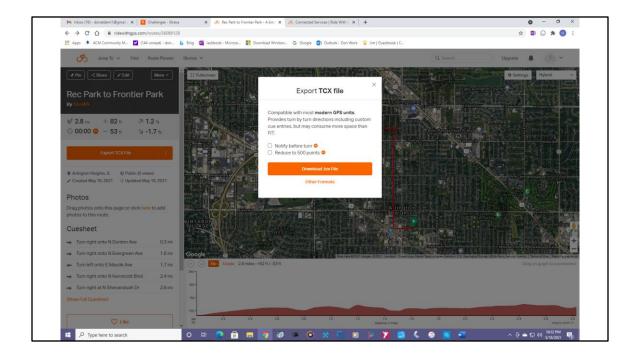

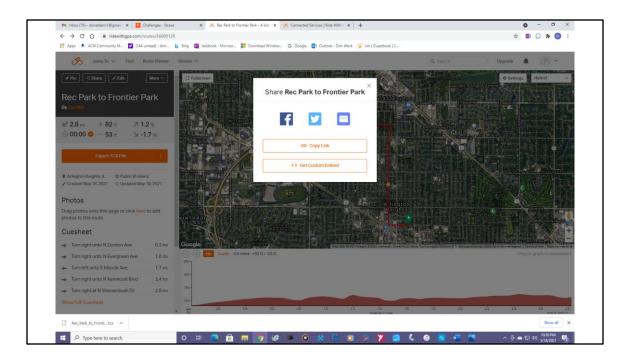

Also from the review screen you can share the route with others. Just Click on Share on the top left and the Share options box will appear. On the top left is an Edit button you can use to alter the route later if you wish.

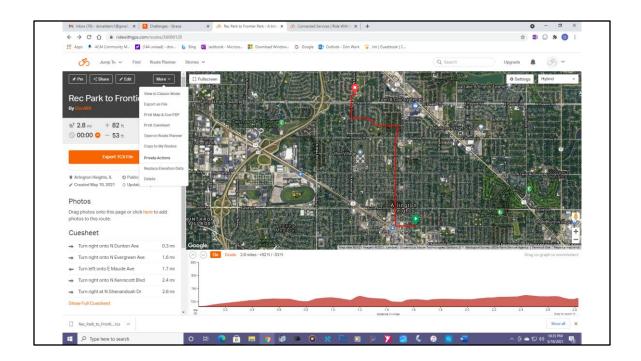

And finally on the top left is a More button. Click on it and a drop down button menu gives several options. Click on Print Cuesheet and a new window will appear with your cuesheet ready to print. If you want to print the actual route map that is part of the paid subscription.

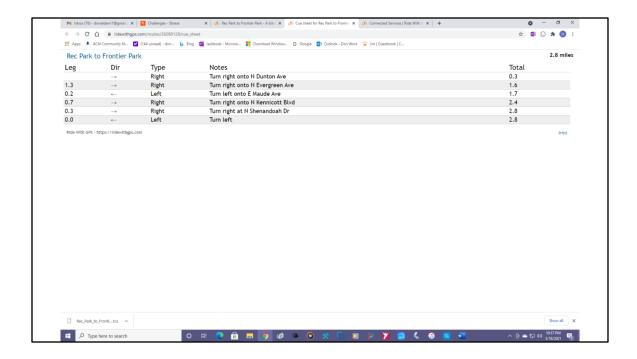

And finally on the top left is a More button. Click on it and a drop down button menu gives several options. Click on Print Cuesheet and a new window will appear with your cuesheet ready to print. If you want to print the actual route map that is part of the paid subscription.

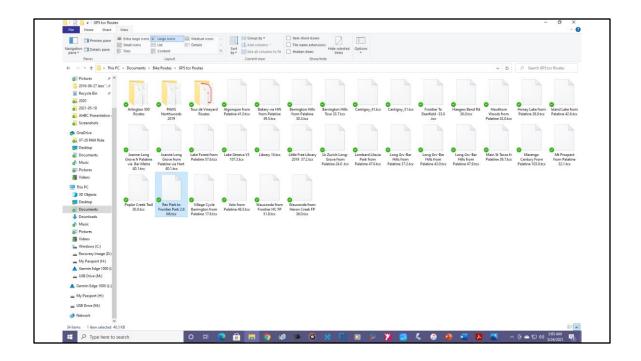

So now we've created a route and saved it. There is a way to download it directly from ridewithgps to your gps device. The reason I don't do this is because if I want to access the route again later, I have to log back onto ridewithgps, look it up in my Route folder and download it again. Instead, I always download the routes I have created to a folder on my PC. Then I can access it quickly if I need it. I can also share it quickly with someone else by emailing it as an attachment.

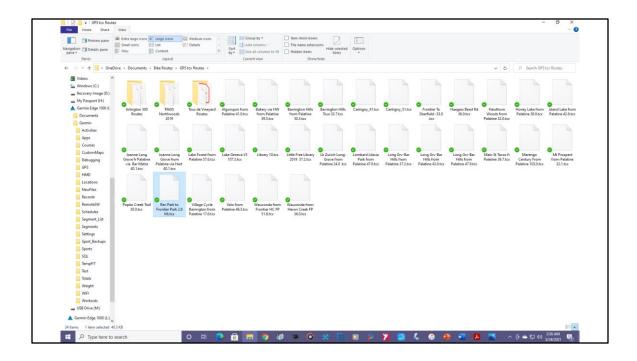

There are many gps devices on the market. I am going to focus on the Garmin because that is what I have. Other brand devices will download similarly. Plug your gps device into your PC. To download our route from the PC folder to the Garmin is an easy two-step process. On the left of the screen the PC recognizes the Garmin as a mass storage device. Click on Garmin Edge 1000. If you own a Garmin, it will show as whatever model you have. Two folders will appear under it, Documents and Garmin.

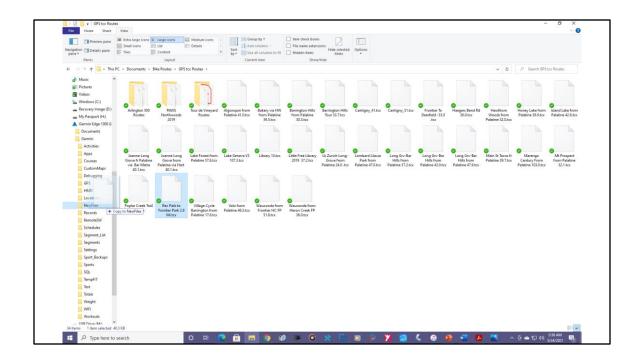

Click on the right arrow next to Garmin to expand it. About halfway down you will see a folder called New Files. Now just hover your mouse over the created route, hold down the left button and drag it to New Files. A notice will appear that you have copied the route to new Files.

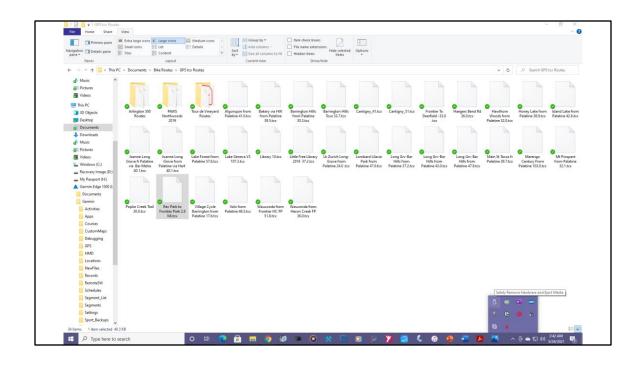

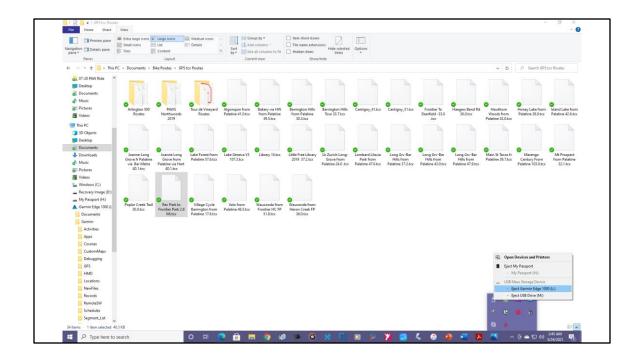

That's it. The route is now inside the Garmin. However never just unplug the Garmin without safely ejecting it. If you do you can corrupt the routes in your Garmin. To safely eject your Garmin, look at the bottom right of your screen. You will see an UP arrow. Click on that and then click on Safely Remove and Eject Media. Click on Eject Garmin Edge 1000. Wait for the Safe to Remove Hardware notice to appear and unplug your device.

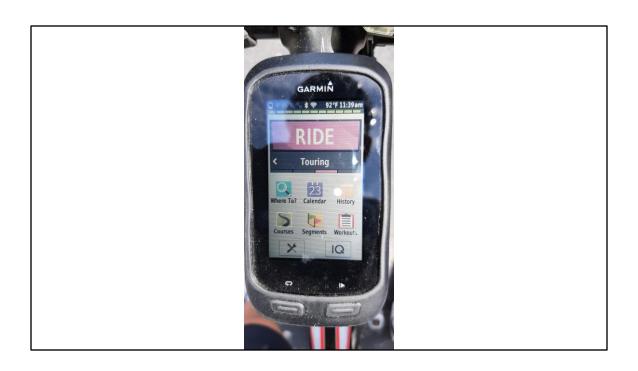

Now its time to ride. Mount the Garmin on your bike and turn it on. Touch Courses. All the routes in your Garmin will appear. Touch the route you want to follow. The Garmin will ask you Would You Like to Start. Always touch the X to tell it No. I have learned from experience that if you touch the check mark to tell it Yes it will take you to the route start point but then not recognize you are there and not start turn-by-turn guidance.

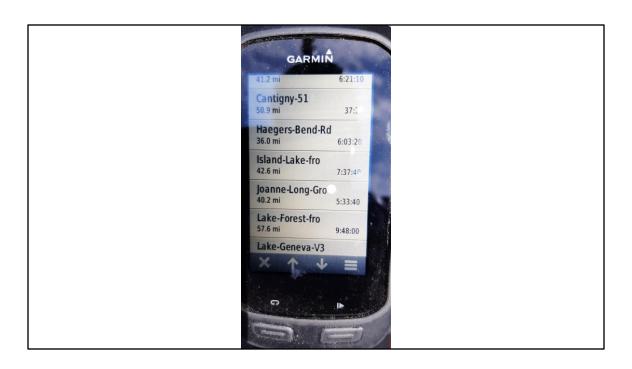

Press the Play button on the bottom right. The Garmin will start recording your ride and when you get to your route start point it will give you turn-by-turn guidance just like your car gps. On the top left it will show you which direction to turn. On the bottom it will countdown the distance and time to your next turn.

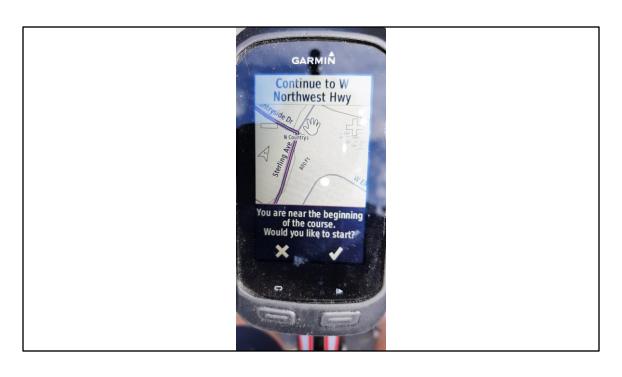

You won't want to leave it on the Map screen. Garmin's map screen is in full color and uses a lot of battery. Instead leave it on the Data screen. The Data screen is fully customizable. You put on there the information you want to see. As you approach your turn the screen will change automatically to the map screen and beep to let you know your tun is soon. After the turn is completed, it changes automatically back to the date screen. If you do this the battery will last long enough to complete a century ride. If you miss a turn the Garmin will start beeping and a notice saying you are Off Course will appear. If you continue to ignore the warning a hand

comes out of the side of the Garmin and slaps you in the head to get your attention. Well, maybe that last part doesn't happen, but it will try to get you back on course.

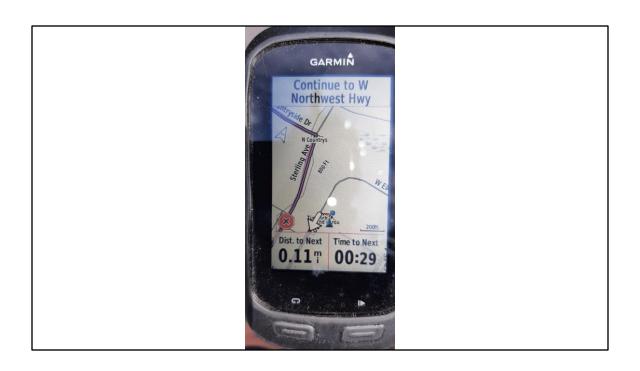

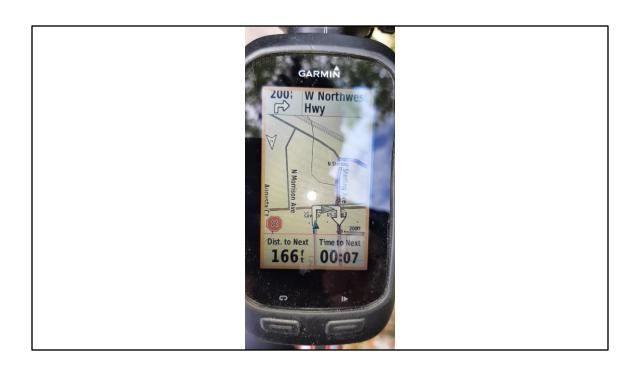

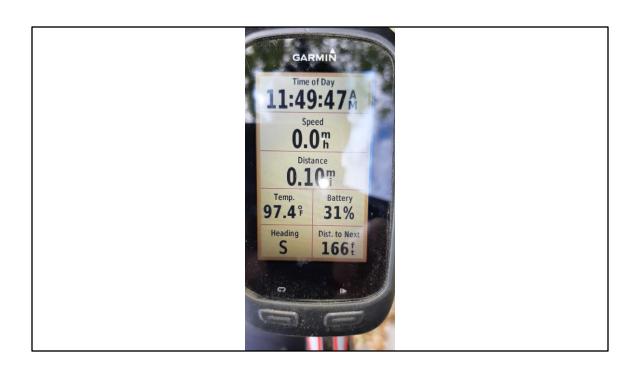

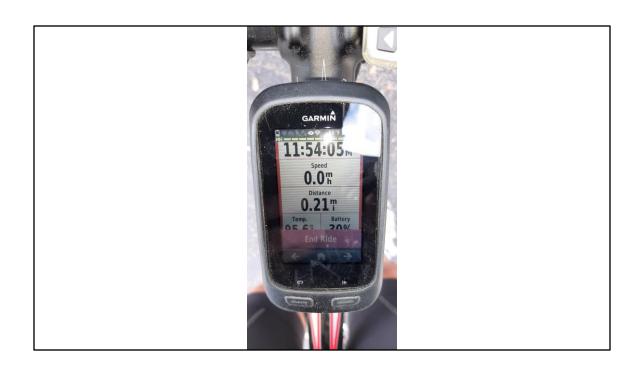

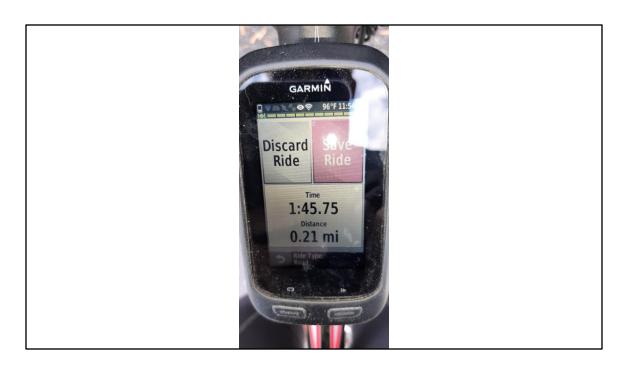

When your route is completed, the Garmin will congratulate you. Press the Play button on the bottom right again to stop recording. Then touch End Ride. Then touch Save Ride and if you linked your Garmin with ridewithgps it will now show up on your Calendar and list of rides on your dashboard. That's it. There is no easier way to map a route and follow it. I have not clipped a cue sheet to my handlebars in years with this technology. Any questions?